# Brief Operating Instructions Fieldgate FXA42

System Products

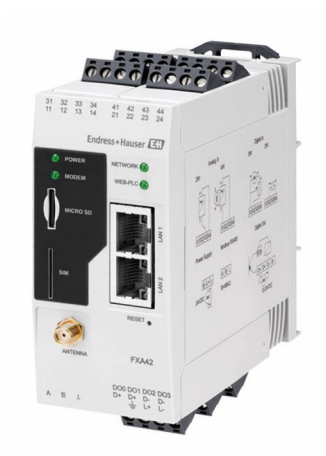

These Instructions are Brief Operating Instructions; they are not a substitute for the Operating Instructions pertaining to the device.

Detailed information about the device can be found in the Operating Instructions and the other documentation: Available for all device versions via:

- Internet: [www.endress.com/deviceviewer](http://www.endress.com/deviceviewer)
- Smart phone/tablet: *Endress+Hauser Operations App*

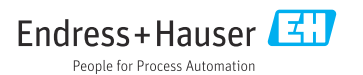

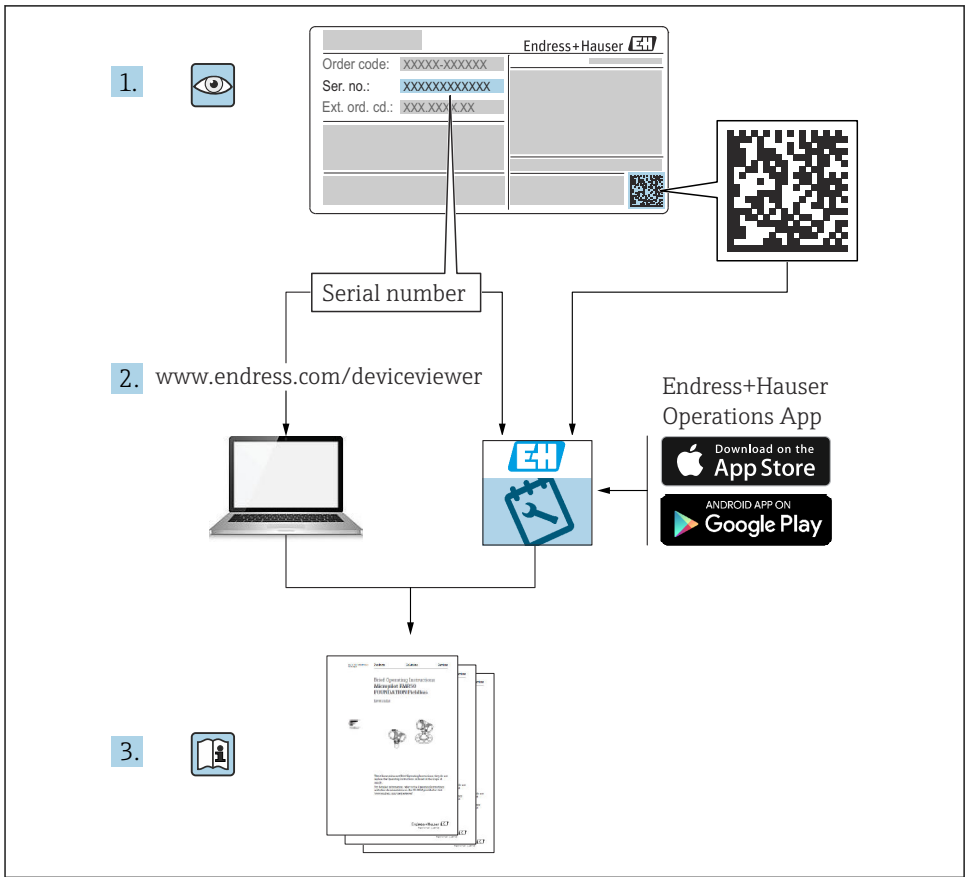

A0023555

## Table of contents

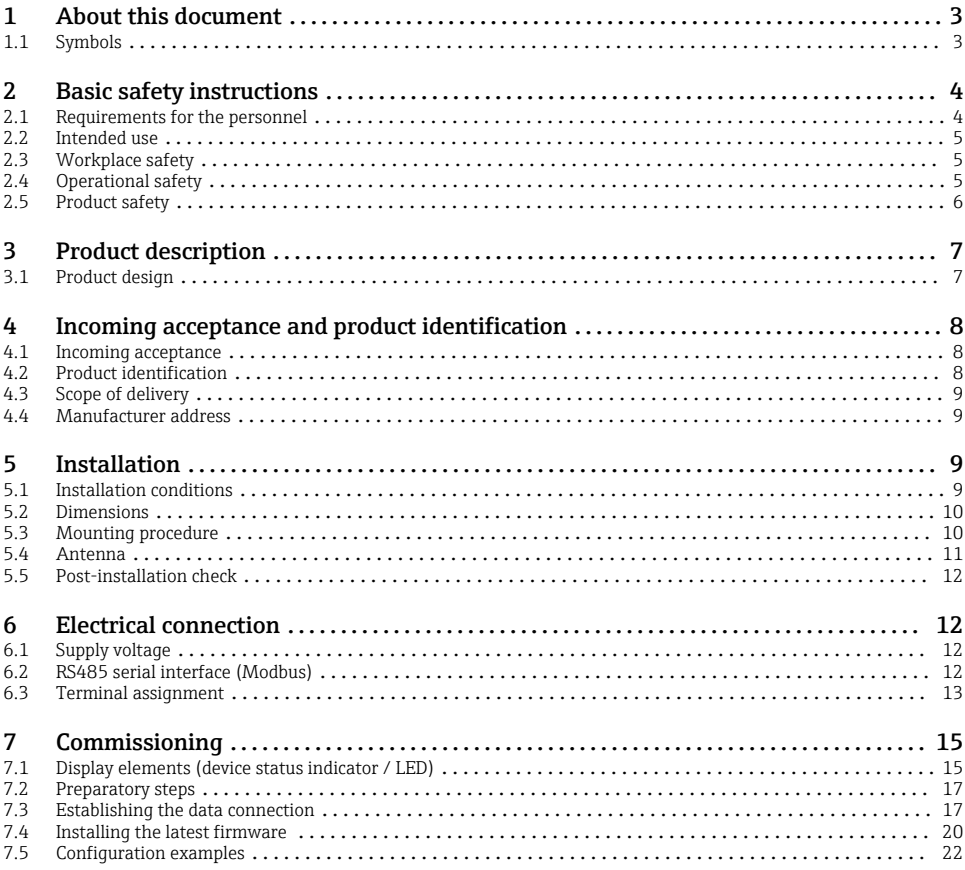

1 About this document

### 1.1 Symbols

### 1.1.1 Safety symbols

### **A** DANGER

This symbol alerts you to a dangerous situation. Failure to avoid this situation will result in serious or fatal injury.

#### **WARNING**

This symbol alerts you to a dangerous situation. Failure to avoid this situation can result in serious or fatal injury.

### <span id="page-3-0"></span>**A** CAUTION

This symbol alerts you to a dangerous situation. Failure to avoid this situation can result in minor or medium injury.

#### **NOTICE**

This symbol contains information on procedures and other facts which do not result in personal injury.

### 1.1.2 Electrical symbols

 $\pm$  Ground connection Grounded clamp, which is grounded via a grounding system.

**Signal ground connection** 

A terminal that can be used as a ground contact for the digital input.

#### 1.1.3 Communication-specific symbols

 Wireless Local Area Network (WLAN) Communication via a wireless, local area network

- **LED** is off
- 图 LED is on
- **EX** LED is flashing

### 1.1.4 Symbols for certain types of Information

**H** Tip

Indicates additional information

- Reference to documentation
- **<sup>A</sup>** Reference to another section
- 1. , 2. , 3. Series of steps

### 1.1.5 Symbols in graphics

- 1, 2, 3 ... Item numbers
- Hazardous area
- . Safe area (non-hazardous area)

## 2 Basic safety instructions

## 2.1 Requirements for the personnel

The personnel must fulfill the following requirements to carry out the necessary tasks, e. g., commissioning and maintenance:

- $\blacktriangleright$  Trained, qualified specialists must have a relevant qualification for the specific function and task
- ▶ Are authorized by the plant owner/operator
- <span id="page-4-0"></span>‣ Are familiar with federal/national regulations
- $\blacktriangleright$  Must have read and understood the instructions in the manual and supplementary documentation
- $\blacktriangleright$  Follow instructions and comply with conditions

### 2.2 Intended use

### 2.2.1 Application

Fieldgates make it possible to remotely interrogate connected 4 to 20 mAModbus RS485 and Modbus TCP devices, either via Ethernet TCP/IP, WLAN or mobile telecommunications (UMTS, LTE-M and Cat NB1). The measured data are processed accordingly and forwarded to SupplyCare. In SupplyCare, the data are visualized, compiled into reports and used for other inventory management tasks. However, it is also possible to access the data transmitted by Fieldgate FXA42 without any additional software using the Web browser. Comprehensive configuration and automation capabilities are available for the Fieldgate FXA42 thanks to the integrated Web-PLC.

### 2.2.2 Incorrect use

The manufacturer is not liable for harm caused by improper or unintended use.

Clarification for borderline cases:

‣ With regard to special fluids and media used for cleaning, Endress+Hauser will be happy to assist in clarifying the corrosion-resistant properties of wetted materials but gives no guarantee or warranty as to the suitability of the materials.

### 2.2.3 Residual risks

When in operation, the housing may reach a temperature close to the process temperature.

Danger of burns from contact with surfaces!

‣ For elevated process temperatures, ensure protection against contact to prevent burns.

## 2.3 Workplace safety

When working on and with the device:

- ‣ Wear the required personal protective equipment as per national regulations.
- ‣ Switch off the supply voltage before connecting the device.

## 2.4 Operational safety

Risk of injury!

- ‣ Operate the device only if it is in proper technical condition, free from errors and faults.
- ‣ The operator is responsible for the interference-free operation of the device.

### Modifications to the device

Unauthorized modifications to the device are not permitted and can lead to unforeseeable dangers.

‣ If modifications are nevertheless required, consult with Endress+Hauser.

### <span id="page-5-0"></span>Hazardous area

To eliminate any danger to individuals or the facility when the device is used in the hazardous area (e.g. explosion protection, pressure vessel safety):

- $\blacktriangleright$  Check the nameplate to verify if the device ordered can be put to its intended use in the hazardous area.
- ‣ Observe the instructions in the separate supplementary documentation. The separate supplementary documentation is an integral part of these Operating Instructions and can be in the form of an XA or SD document, for example.

## 2.5 Product safety

This device is designed in accordance with good engineering practice to meet state-of-the-art safety requirements, has been tested, and left the factory in a condition in which it is safe to operate.

It meets the general safety standards and legal requirements. It also complies with the EU directives listed in the device-specific EU declaration of conformity. Endress+Hauser confirms this by affixing the CE mark to the device.

The device also meets the legal requirements of the applicable UK regulations (Statutory Instruments). These are listed in the corresponding UKCA declaration of conformity along with the designated standards.

With selection of the order option for UKCA marking, Endress+Hauser confirms that the device has been successfully tested and evaluated in compliance with regulations by affixing the UKCA mark.

Contact address Endress+Hauser UK: Endress+Hauser Ltd. Floats Road Manchester M23 9NF United Kingdom www.uk.endress.com

## <span id="page-6-0"></span>3 Product description

## 3.1 Product design

Four versions of the Fieldgate FXA42 are available. These versions differ in terms of the device features and data transmission technology.

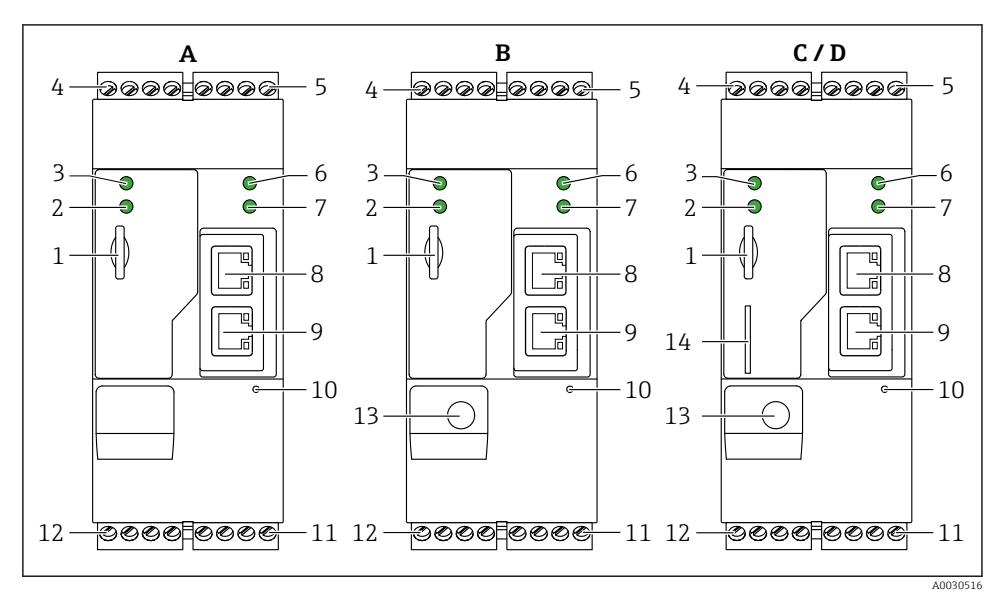

 *1 Fieldgate FXA42 versions and design*

- *A FXA42-A Ethernet*
- *B FXA42-B Ethernet and WLAN*
- *C FXA42-C Ethernet and 2G/3G*
- *D FXA42-D Ethernet and LTE Cat M1 and Cat NB1 (2G/4G)*
- *Slot for memory card, card type: microSD*
- *Status LED for modem / WLAN / Ethernet*
- *Status LED for supply voltage*
- *4, 5 Input modules with analog input, digital input, current source and reference potential [→ 13](#page-12-0)*
- *Status LED for network*
- *Status LED for Web PLC*
- *8, 9 Ethernet connections*
- *Reset button*
- *Power supply for Fieldgate FXA42, power supply for digital outputs, digital outputs [→ 13](#page-12-0)*
- *12 RS-485* serial interface  $\rightarrow$  **■** 13
- *Connection for antenna (only WLAN and mobile telecommunications versions)*
- *Slot for SIM card (only mobile telecommunications versions)*

## <span id="page-7-0"></span>4 Incoming acceptance and product identification

### 4.1 Incoming acceptance

Check the following during incoming acceptance:

- Are the order codes on the delivery note and the product sticker identical?
- Are the goods undamaged?
- Does the data on the nameplate match the order specifications on the delivery note?

If one of these conditions is not met, please contact the manufacturer's sales office.

### 4.2 Product identification

The following options are available for identifying the gateway:

- Nameplate specifications
- Order code with breakdown of the device features on the delivery note
- Enter the serial number from the nameplate in *W@M Device Viewer* ([www.endress.com/deviceviewer](http://www.endress.com/deviceviewer)): all the information about the gateway is displayed.
- Enter the serial number on the nameplate into the *Endress+Hauser Operations App* or scan the 2-D matrix code (QR code) on the nameplate with the *Endress+Hauser Operations App*: all the information about the gateway is displayed.

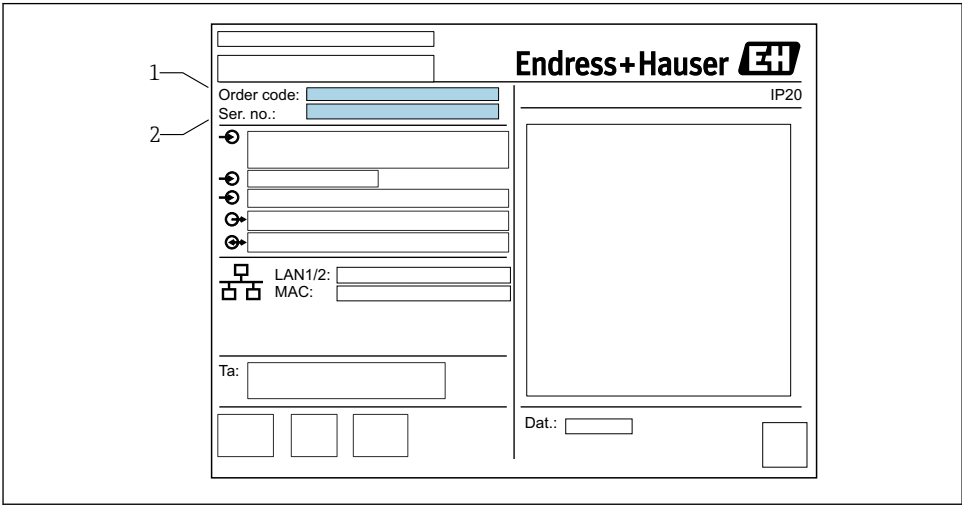

### 4.2.1 Nameplate

A0030895

- *1 Order code*
- *2 Serial number*

## <span id="page-8-0"></span>4.3 Scope of delivery

- Fieldgate FXA42 for DIN rail mounting
- SD card (card type: microSD), 1 GB
- Hard copy of Brief Operating Instructions

For detailed information on "Accessories", see the Operating Instructions. m

## 4.4 Manufacturer address

Endress+Hauser SE+Co. KG Hauptstraße 1 79689 Maulburg, Germany Place of manufacture: See nameplate.

## 5 Installation

### 5.1 Installation conditions

### 5.1.1 Temperature and humidity

Normal operation (EN 60068-2-14; Nb; 0.5 K/min): –20 to 60 °C (–4 to 140 °F)

Side by side installation:  $-20$  to 50 °C ( $-4$  to 122 °F)

Avoid condensation.

Humidity (EN 60068-2-30; Db; 0.5 K/min): 5 to 85%; non-condensing

### 5.1.2 Orientation

Vertical or horizontal on DIN rail (HT 35 as per EN 60715).

## <span id="page-9-0"></span>5.2 Dimensions

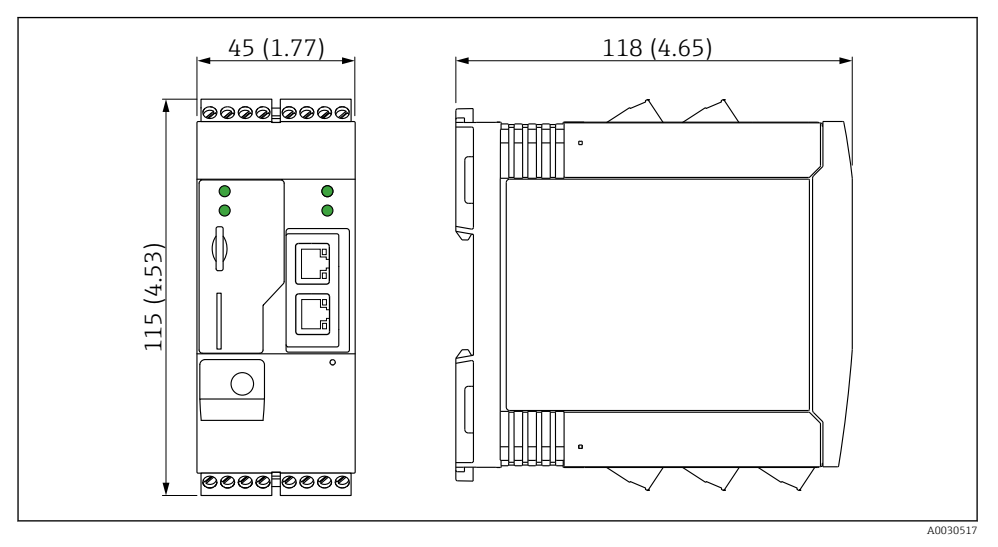

 *2 Dimensions in mm (in)*

## 5.3 Mounting procedure

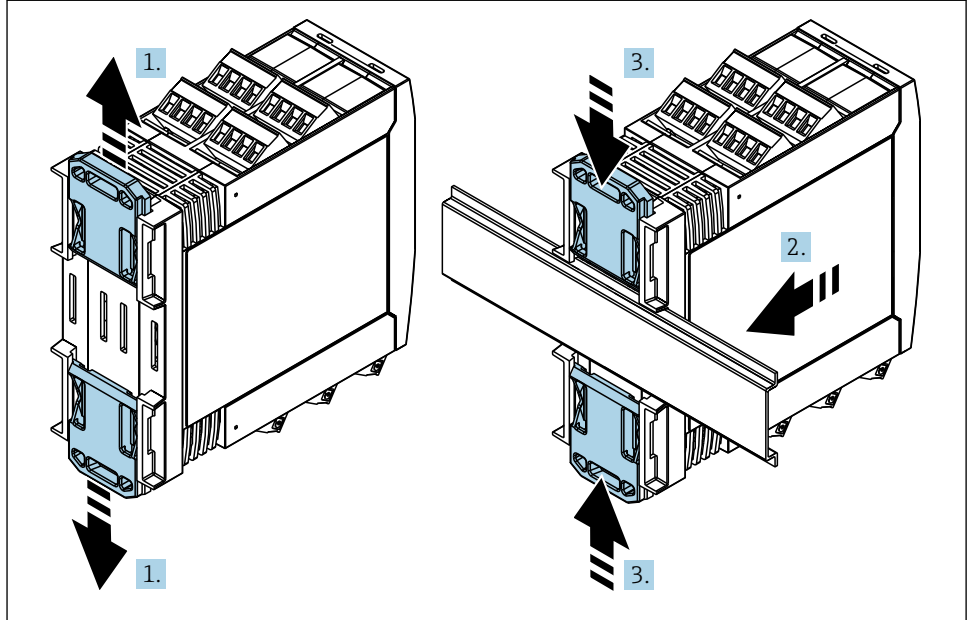

- <span id="page-10-0"></span>1. Slide the upper DIN rail clip upwards and the lower clip downwards until they click into place.
- 2. Fit the device on the DIN rail from the front.
- 3. Slide the two DIN rail clips back together until they click into place.

To disassemble the device, push the DIN rail clips up or down (see 1.) and remove the device from the rail. It also suffices to open just one of the DIN rail clips and then tilt the device to remove it from the rail.

## 5.4 Antenna

The devices require an external antenna for wireless communication via UMTS (2G/3G), LTE Cat M1 and Cat NB1 (2G/4G) and WLAN. The antenna can be purchased as an accessory from Endress+Hauser. The antenna cable is screwed onto the connection on the front of the device. The antenna must be mounted outside the cabinet or field housing. In areas with weak reception, it is advisable to first check the communication before securing the antenna permanently.

Connection: SMA connection.

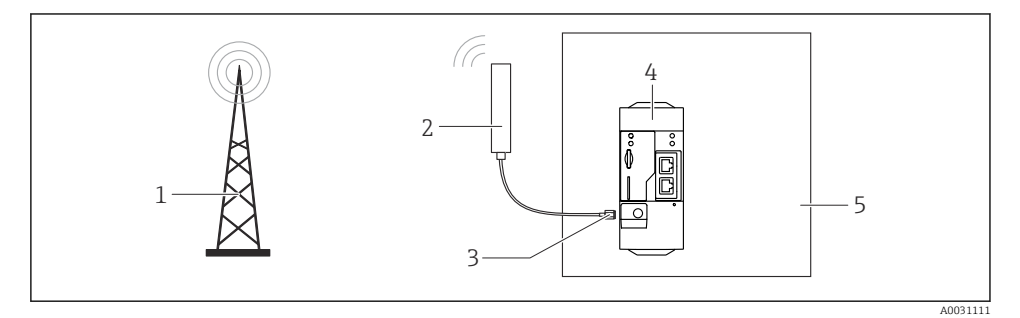

- *1 Mobile communications networks*
- *2 Antenna for Fieldgate FXA42*
- *3 SMA connection*
- *4 Fieldgate FXA42 Ethernet and 2G/3G/4G*
- *5 Control cabinet*

<span id="page-11-0"></span>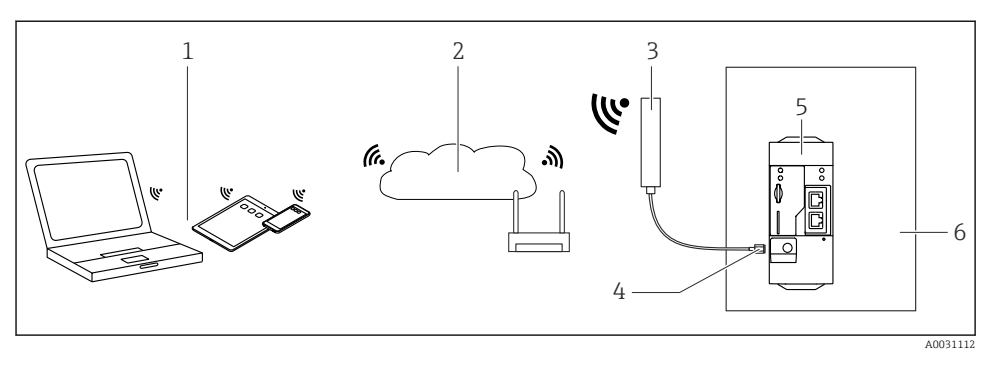

- *1 WLAN receivers*
- *2 Uplink to Internet or LAN via router*
- *3 Antenna for Fieldgate FXA42*
- *4 SMA connection*
- *5 Fieldgate FXA42 Ethernet and WLAN*
- *6 Control cabinet*

### 5.5 Post-installation check

- Is the DIN rail clip clicked into place?
- Is the device securely seated on the DIN rail?
- Are all plug-in terminals securely engaged?
- Are the temperature limits observed at the mounting location?

## 6 Electrical connection

### **A** WARNING

#### Danger! Electric voltage!

Risk of electric shock and injury from startle response.

- ‣ De-energize all power sources before connecting.
- ‣ Before commissioning the device, measure the supply voltage and compare it with the voltage specifications on the nameplate. Only connect the device if the supply voltage measured matches the specifications.

### 6.1 Supply voltage

The supply voltage is 24  $V_{\text{DC}}$  ( $\pm$ 20 %). You may only use power units that ensure safe electrical isolation according to DIN VDE 0570-2-6 and EN61558-2-6 (SELV / PELV or NEC Class 2) and that are designed as limited-energy circuits.

## 6.2 RS485 serial interface (Modbus)

Internal resistance: 96 kΩ

Protocol: Modbus RTU

<span id="page-12-0"></span>External termination required ( 120 Ω)

## 6.3 Terminal assignment

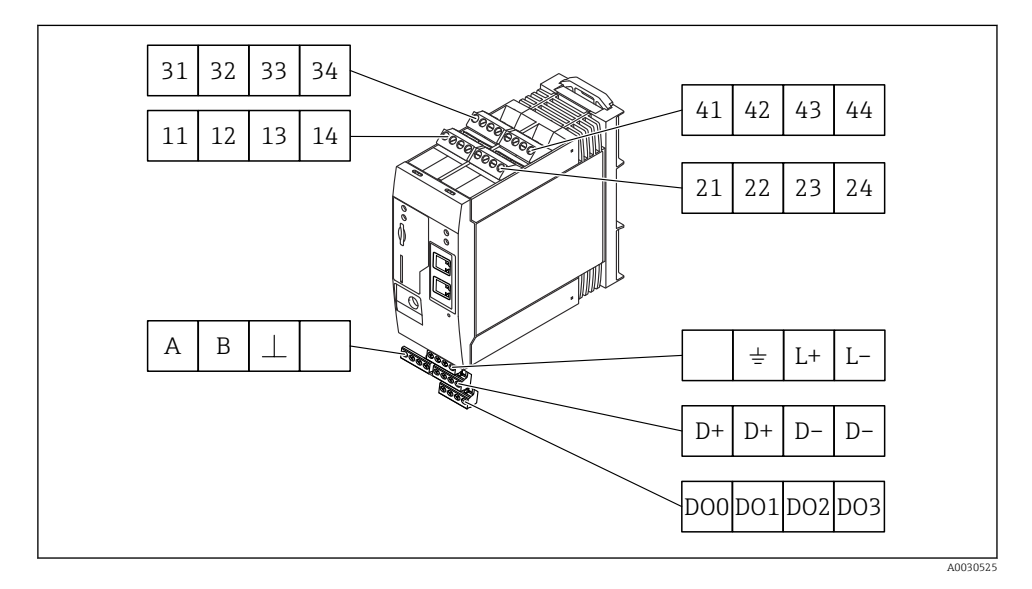

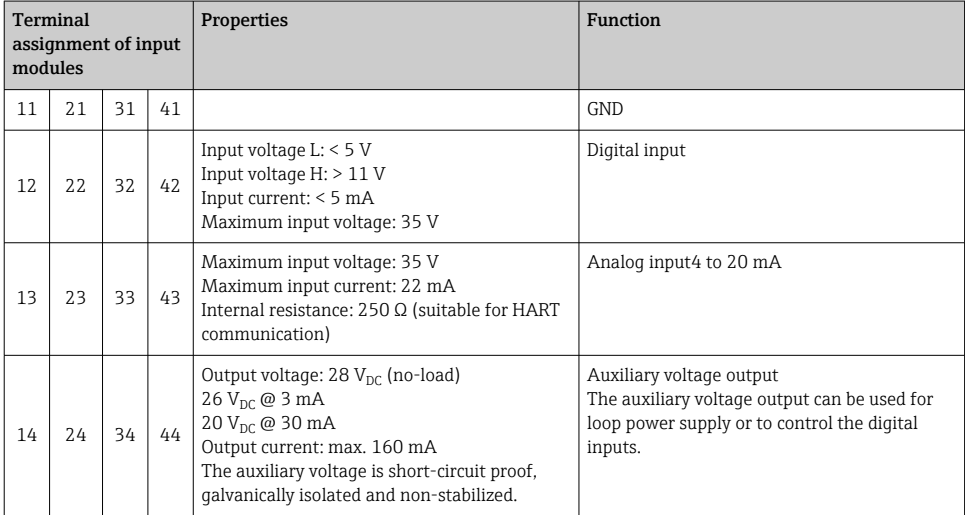

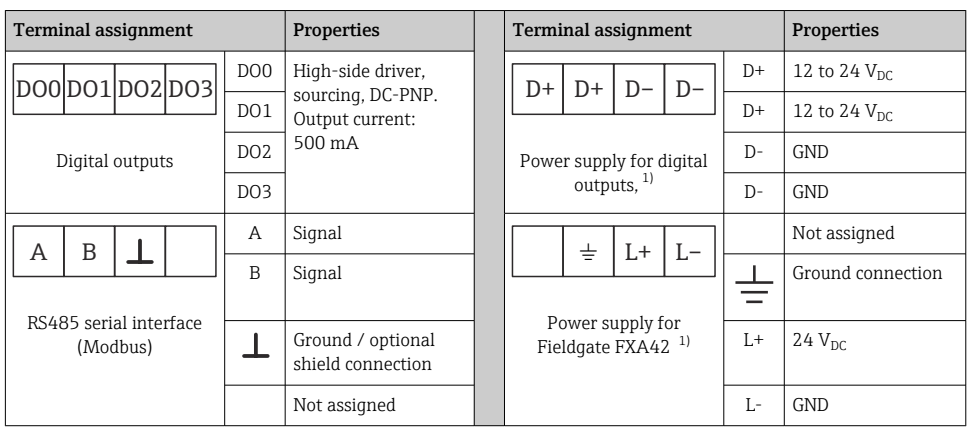

1) You may only use power units that ensure safe electrical isolation according to DIN VDE 0570-2-6 and EN61558-2-6 (SELV / PELV or NEC Class 2) and that are designed as limited-energy circuits.

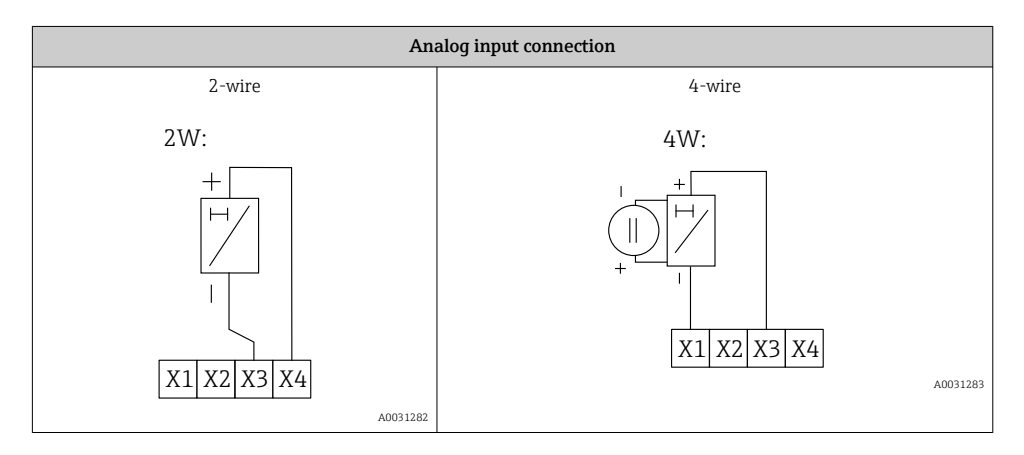

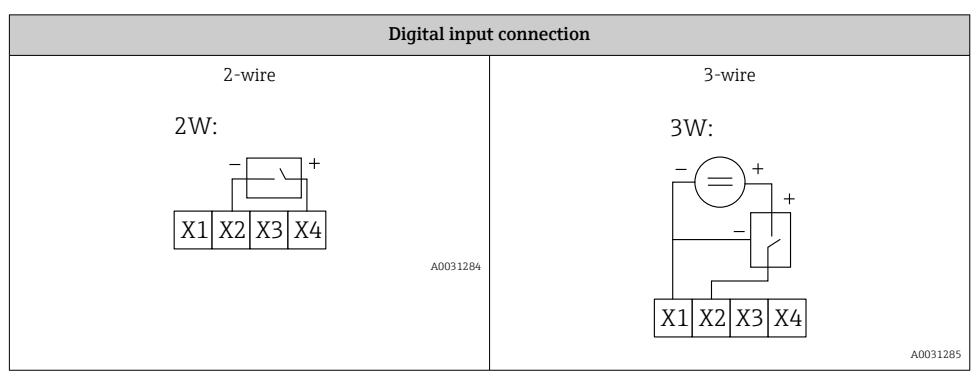

<span id="page-14-0"></span>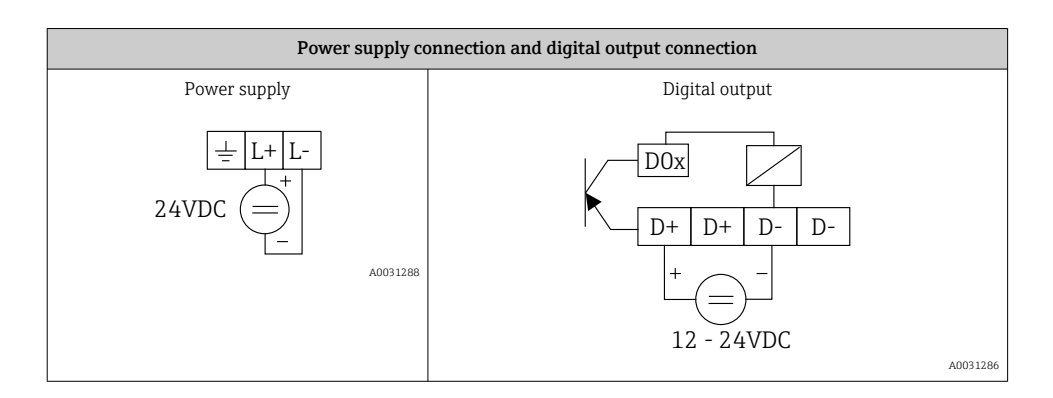

## 7 Commissioning

## 7.1 Display elements (device status indicator / LED)

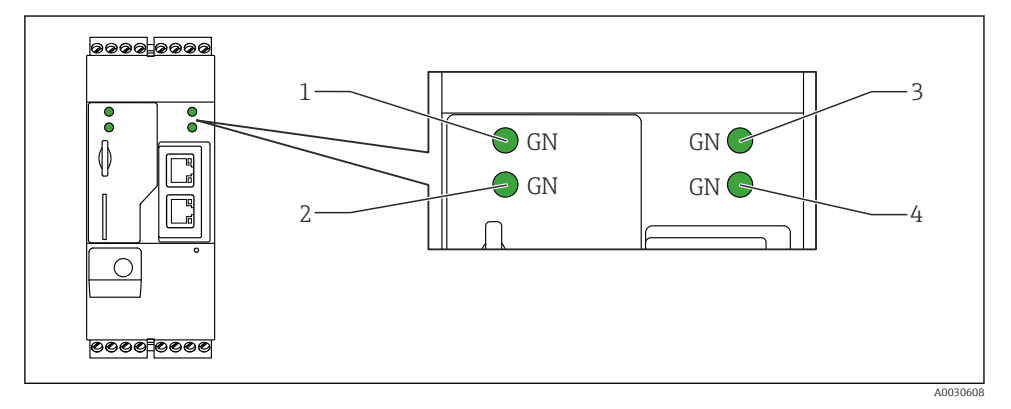

- *1 Power*
- *2 Modem (mobile communications versions) / WLAN / Ethernet*
- *3 Network*
- *4 Web-PLC*

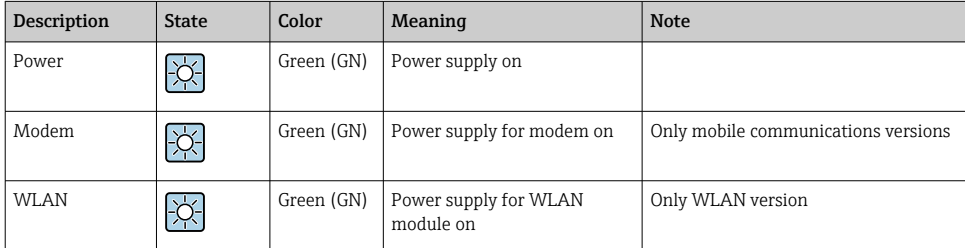

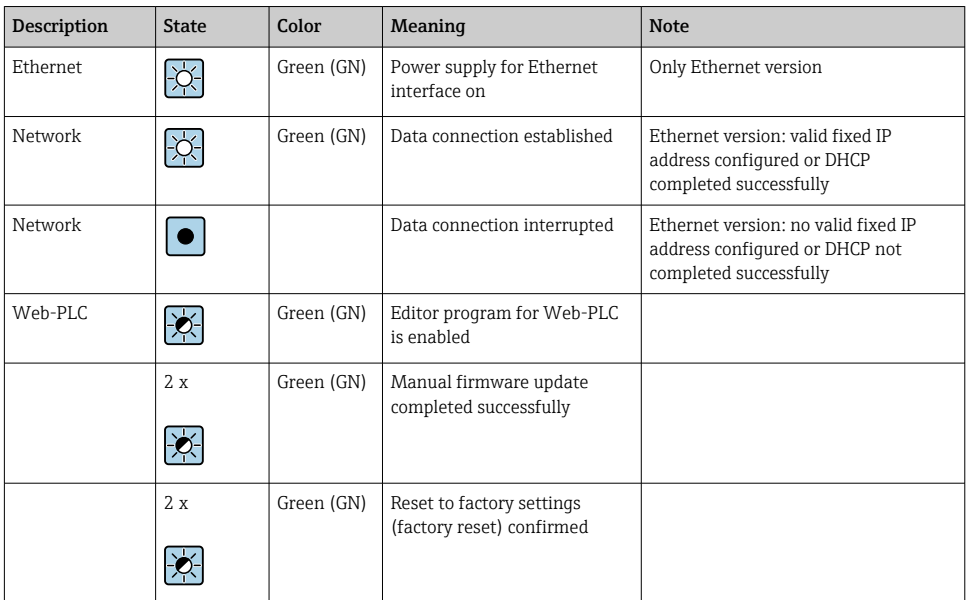

## <span id="page-16-0"></span>7.2 Preparatory steps

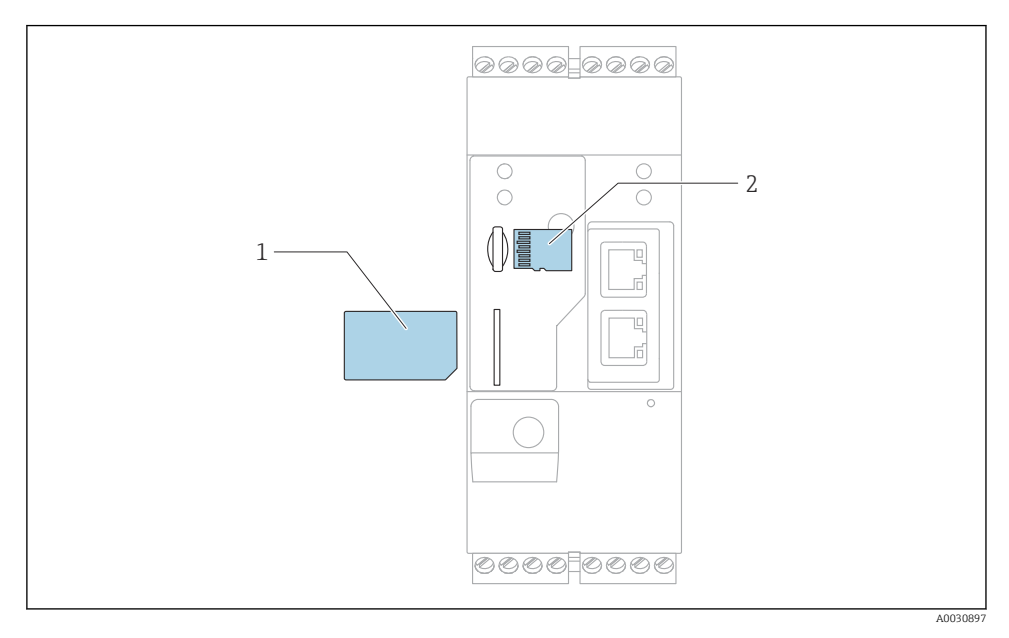

*1 SIM card*

*2 SD card (microSD)*

- The SD card is already installed and formatted on delivery.
- 1. Check that the gateway is securely seated on the DIN rail and that the cable connections are correctly secured at the terminals and the antenna.
- 2. Mobile communications versions: insert the SIM card.
- 3. Switch on supply voltage.

## 7.3 Establishing the data connection

Default settings for the data connection:

- IP address: http://192.168.252.1
- User name for administrator: super
- Password for administrator: super
- Users who do not wish to configure the Fieldgate FXA42 or who do not have the necessary authorization can log on with the following default login data. User name: **eh**; Password: **eh**

1. Connect the device directly to a PC or laptop using an Ethernet cable.

- 2. Assign the computer an IP address that is in the same subnet as the device itself. Therefore, select the IP address so that it is similar to, but not identical to, the preconfigured IP address of the device. The IP address of the computer and that of the device may not be identical.
- 3. Microsoft Windows: Open theStart menu and select theControl Panel menu item.
- 4. Select theNetwork Connections menu item and then select the Ethernet connection to which the device is connected.

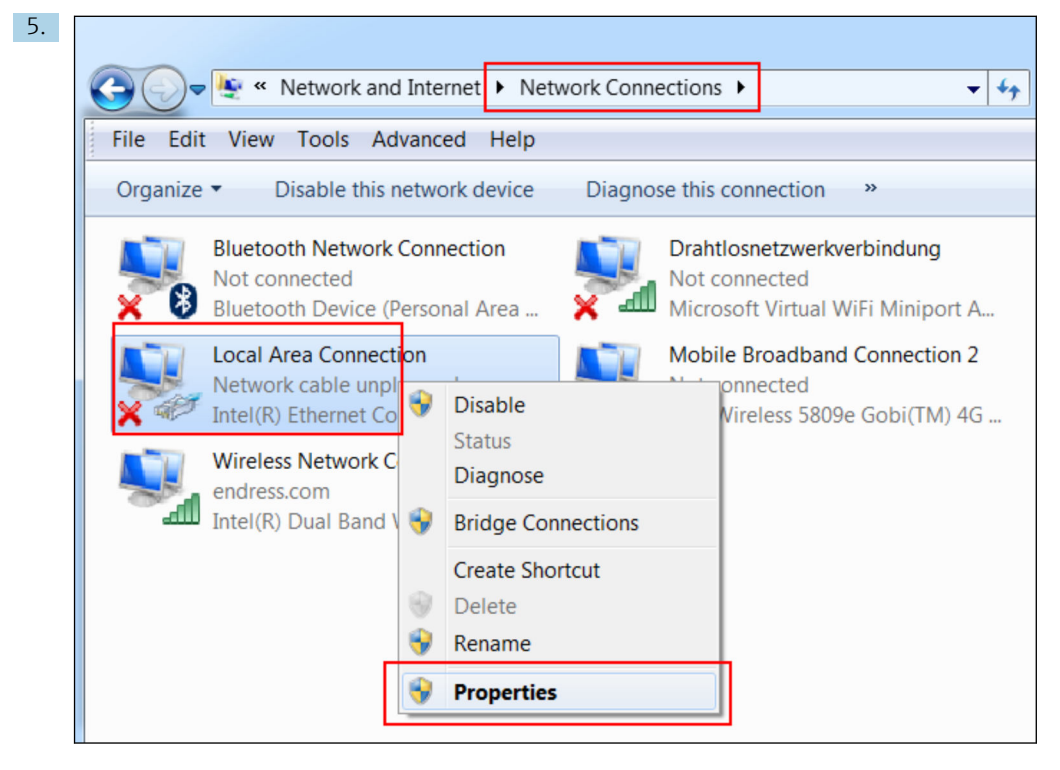

Right-click with the mouse button to open the context menu. Select the **Properties** menu item.

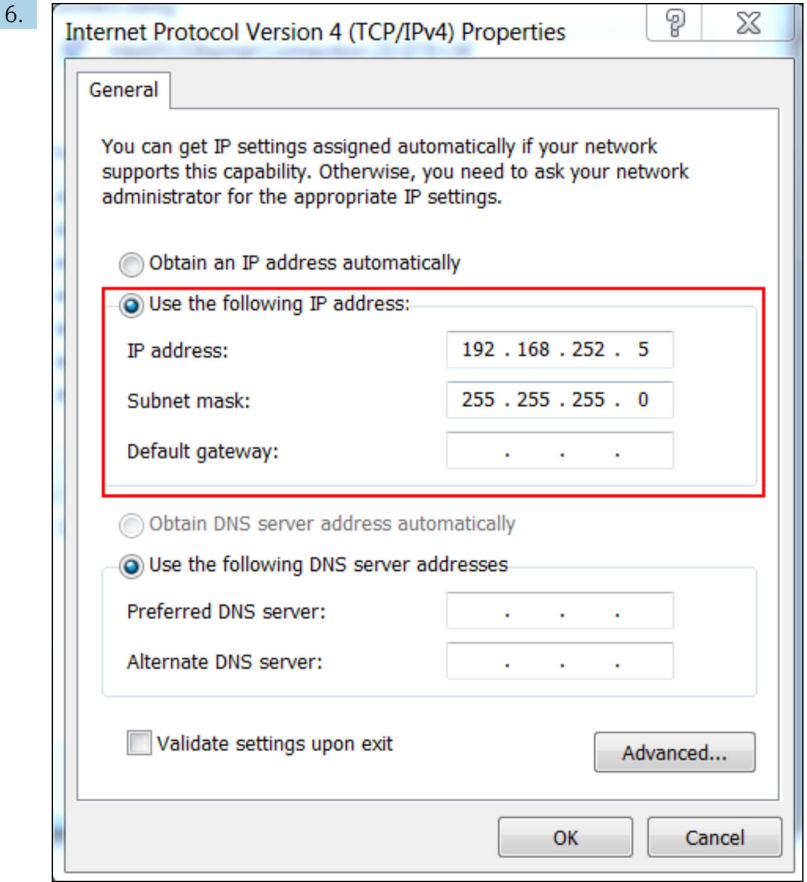

Select the Use the following IP address and option and enter an IP address. Example of an IP address: 192.168.252.2

- 7. EnterSubnet mask 255.255.255.0 and clickOK to confirm the entries.
- 8. Open an Internet browser and enter the preconfigured IP address 192.168.252.1 in the address line of the browser.
- 9. Enter the user name and password. ClickOK to confirm the entries.
	- $\rightarrow$  The connection is now established and the Fieldgate FXA42 welcome screen is displayed.

The display changes automatically after a few seconds and the home screen to access the configuration menus appears.

<span id="page-19-0"></span>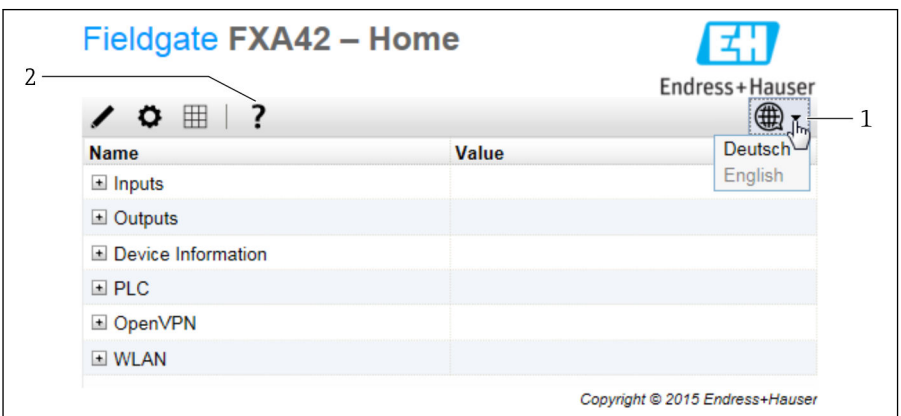

- *1 Select the Language menu.*
- *2 Help*

To change the language of the user interface, open the menu (1) in the top right-hand corner of the startup screen and select a language.

To open the Help function, click the question mark icon (2). The home page and the icons in the tool bar are explained in the Help function.

The home page gives a logged-in administrator access to the functions and settings of the device, the device's inputs and outputs and its properties.

For detailed information on "Commissioning" and "Configuration", see the Operating Instructions.

## 7.4 Installing the latest firmware

Due to storage and transportation times, the latest firmware version might not be installed on your device. It is therefore advisable to update the firmware when commissioning the device.

For detailed information on updating, see the Operating Instructions.

### 7.4.1 Updating the firmware manually

### Preconditions for a manual update:

- The device is connected to a stable power supply.
- The SD card has been formatted by the device.
- The latest firmware has already been downloaded or can be downloaded via an Internet connection.

Click the following link to download the latest firmware: https://weupcmasafgfirmware.blob.core.windows.net/fxa42/fxa42\_current.cup

The SD card included in the delivery is already formatted.

### **NOTICE**

### A complete device failure can occur if a live update process is interrupted.

If this happens, the device then does not transmit any more data and can no longer be configured.

- $\blacktriangleright$  Pay attention to the warnings on the Update page of the device user interface.
- $\triangleright$  Once the update has started, make sure to wait until it has finished. This can take a few minutes. Once the update is finished, the device is automatically restarted and the device home page is displayed in the Web browser.
- ‣ Ensure that the power supply to the device is not disconnected during the update process.

### Manual update with Web GUI

Comply with the conditions for a manual update specified at the start of this chapter.

- 1. Open a Web browser and log into the Web GUI of the device.
- 2. Open the Settings page.
- 3. Open the Update page. Pay attention to the warning on the page that opens.
- 4. Click the Browse... button in the Manual Update section.
	- A dialog box opens where you can select the update file.
- 5. Select the update package.
- 6. To start the update, click the Start update button.
	- Once the update has started, make sure to wait until it has finished. This can take a few minutes.

Once the update is finished, the device is automatically restarted and the device home page is displayed in the Web browser.

### Manual update with SD card

If there is no data connection to the device, the user can also copy the current firmware to the SD card using the PC.

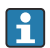

Comply with the conditions for a manual update specified at the start of this chapter.

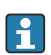

The SD card included in the delivery is already formatted.

- 1. Download the current version of the firmware (update package (\*.cup)) and save it.
- 2. Insert the SD card formatted by the device into a card reader or into a suitable interface on the PC.
- 3. Open a file management program (e.g. Explorer) and write the update package to the SD card. File path: b:\FXA42\update.cup
- 4. Insert the SD card into the slot provided on the device.
- <span id="page-21-0"></span>5. Using a suitable tool (e.g. a piece of wire), press the reset button until the Web-PLC LED flashes twice.
	- $\rightarrow$  Once the update has started, make sure to wait until it has finished. This can take a few minutes.

When the update is finished, the device reboots automatically.

## 7.5 Configuration examples

For detailed information on the "Configuration", see the Operating Instructions.

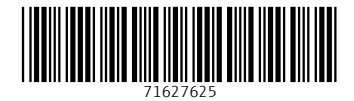

www.addresses.endress.com

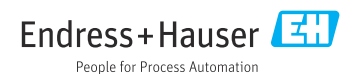